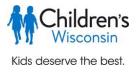

# Children's e-Learning Registration Center: Self-registration for K-12 educators

This guide will walk you through how to create the account you will need to register for, and access, Children's Wisconsin K-12 e-learning courses. You will create an account in our Children's K-12 e-Learning Registration Center, where you will register for courses and enroll groups of students. Once registered for courses, you will have access to the Learning Management System (LMS), where you and your students can complete the e-learning courses.

# Returning e-Learning Registration Center Users should log into the e-Learning Registration Center at <u>k12.healthykidslearnmore.com/Home</u> then proceed to step 5 to register for courses.

#### Setting up your Children's K-12 e-Learning Registration Center Account

All e-learning course users need to create an account in our new Children's e-Learning Registration Center, including those who have previously had an account.

- 1. Start your registration for the Children's e-Learning Registration Center at: k12.healthykidslearnmore.com/Home.
- 2. You can create an account by clicking 'Create Account' in the upper right corner. You can also choose to explore the courses offered first, and create your account later, by clicking on 'All Courses'.

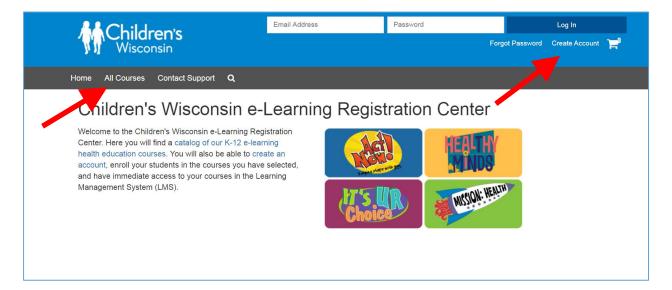

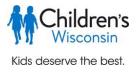

- 3. To create your account, complete all the fields on the account creation page.
  - a. The email address you enter will become your username.
  - b. You can create your own password. It must have at least 8 characters and include upper and lower case letters, numbers, and non-alphanumeric characters.
  - c. Select your school district from the 'District Name' drop down list. If your school is private or charter, select 'Private/Charter Schools' from the top of the list.
  - d. Next, select your school from the 'School Name' list.
    - If your school district or school is not in the drop down lists, click 'Can't find your School District / School? Click here.' You will be directed to a contact form. Please complete and you will be contacted by an e-learning representative who will set up your district or school in the e-Learning Registration Center.
    - ii. If you work at more than one school, select your primary school. You will be able to indicate that you are registering for courses for different schools later in the process.
  - e. When all fields are complete, click 'Create Account'.

| Childrop's                                       | E                                          | Email Address                                                                                                 | Password                                                                   | Log In                                |
|--------------------------------------------------|--------------------------------------------|----------------------------------------------------------------------------------------------------|----------------------------------------------------------------------------|---------------------------------------|
| <b>Children's</b><br>Wisconsin                   |                                            |                                                                                                    | Forg                                                                       | ot Password Create Account 📜          |
|                                                  |                                            |                                                                                                    |                                                                            |                                       |
| Home All Courses All Product                     | s Contact Support                          | ۹                                                                                                    |                                                                            |                                       |
| Create Account                                   |                                            |                                                                                                    |                                                                            |                                       |
| Create your K12 e-Learning Registration Center a | ccount to enroll in e-Lea                  | ming courses. If your school is a                                                                             | private or charter school, select Priv                                     | ate/Charter for your school district. |
|                                                  | First Name *                               |                                                                                                    |                                                                            |                                       |
|                                                  | Last Name *                                |                                                                                                    |                                                                            |                                       |
|                                                  | Email Address *                            |                                                                                                    |                                                                            |                                       |
|                                                  | Confirm Email *                            |                                                                                                    |                                                                            |                                       |
|                                                  | Password *                                 |                                                                                                    |                                                                            |                                       |
|                                                  |                                            | Password Strength:<br>Password must have at least 8 ch<br>digits, lower case letters, upper ca<br>characters. | naracters. It must be a combination of<br>ase letters and non alphanumeric |                                       |
|                                                  | Confirm New Passwor                        | ď *                                                                                                    |                                                                            |                                       |
|                                                  | Phone Number *                             |                                                                                                    |                                                                            |                                       |
|                                                  | District Name *                            | Select                                                                                                    | ~                                                                          |                                       |
|                                                  | School Name *                              | Select                                                                                                    | ~                                                                          |                                       |
|                                                  | In which state is your<br>school located?* | Select                                                                                                    | ~                                                                          |                                       |
|                                                  | Job Title *                                |                                                                                                    |                                                                            |                                       |
|                                                  | Can't find your School                     | District / School? Click here.                                                                                |                                                                            |                                       |
|                                                  |                                            | Create Account                                                                                                |                                                                            |                                       |
|                                                  |                                            |                                                                                                    |                                                                            |                                       |

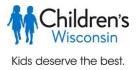

4. Once your account is created, you will immediately be directed to your 'My Learning' tab of the K-12 e-Learning Registration Center.

| Wisconsin                                                                                            | You are logged in as Jenny rest   Log Out 📜                                                                                  |
|----------------------------------------------------------------------------------------------------|----------------------------------------------------------------------------------------------------|
| Home All Courses My Learning                                                                         | elp Contact Support <b>Q</b>                                                                                                 |
| My Learning<br>My Courses<br>☞ My Courses<br>☞ Transaction History<br>▲ Profile<br>☞ Change Password | Courses per page: 10 -<br>Filter by: Select one<br>Match all terms • Match any term<br>You have not enrolled in any courses. |
| Children's Wisconsin                                                                                 | Terns Of Use<br>Copyright © 2020 Children's Wisconsin<br>Powerby JuliScheckaut                                               |

#### You will also receive a confirmation email:

| Welco | me to Children's K12 e-Learning Registration Center                                                                                                    |            |   |     |  |  |  |
|-------|----------------------------------------------------------------------------------------------------|------------|---|-----|--|--|--|
| 0     | You forwarded this message on Tue 10/27/2020 9:20 AM                                                                                                    |            |   |     |  |  |  |
| CE    | Children's Wisconsin e-Learning <noreply@imscheckout.com><br/>Tue 10/27/2029 905 AM<br/>Ta: Jenny Nichols</noreply@imscheckout.com>                                                                                                    | ⊿          | 5 | ≪ → |  |  |  |
|       | Dear Jenny test,                                                                                                    |            |   |     |  |  |  |
|       | Thank you for creating an account on Children's K12 e-Learning Registration Center where you can register for e-learning courses for you<br>and your students. Whenever you return to the site, please login using the email and password combination you created during sign up. You<br>may return here: <u>k12-healthykidslearnmore.com/Home</u> . |            |   |     |  |  |  |
|       | Once logged in, you can access courses for which you have registered in the "My Account" area.                                                                                                    |            |   |     |  |  |  |
|       | If you need any help along the way, please contact e-Learning Support here:<br>[k12.healthykidslearnmore.com/User/help]k12.healthykidslearnmore.com/User/help or email at healthykids@chw.org                                                                                                    | <b>]</b> . |   |     |  |  |  |
|       |                                                                                                    |            |   |     |  |  |  |
|       | **                                                                                                    |            |   |     |  |  |  |
|       | Thank you,                                                                                                    |            |   |     |  |  |  |
|       | The Children's K12 e-Learning Registration Center Team                                                                                                    |            |   |     |  |  |  |

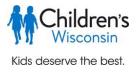

### Registering for courses in the Children's K-12 e-Learning Registration Center

5. Click on the 'All Courses' tab to see a list of all courses available for K-12 schools.

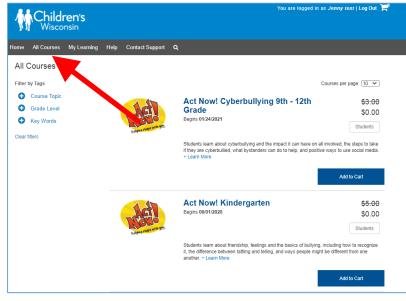

You can filter the courses in the upper left to see them by topic, grade level, or key word. Click on the plus sign in the blue circle next to the filter you would like to apply and a drop-down of options will expand. Click the box next to the filters you would like to apply. You may apply more than one filter. The courses listed in the middle of the screen will automatically update to reflect your choices.

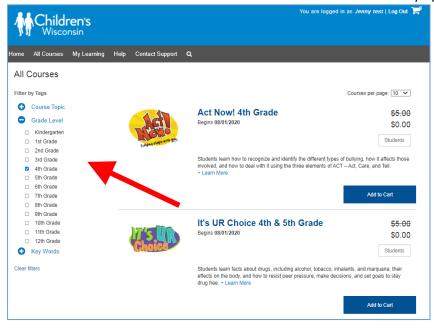

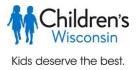

6. When you find a course you'd like to register for, enter the number of students you'd like to register for the course in the box that says 'Students'. Then click 'Add to Cart'.

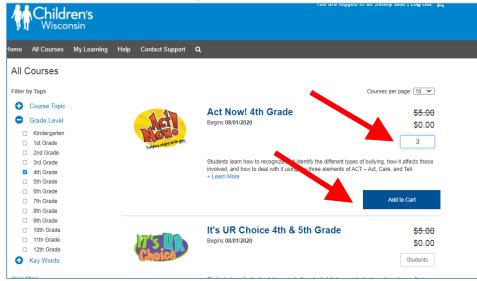

7. A box will pop up so that you can create a name for this group (or class) of students. Enter the name in the 'Group Name' box and select 'Add group'.

| ldren's<br>sconsin |                                                                                                    |
|--------------------|----------------------------------------------------------------------------------------------------|
| ses My Learning    | Help Contact Support Q                                                                                                    |
| 3                  | Add Group of Students to Course<br>Courses per page 10                                                                                                    |
| opic               | Number of students 2                                                                                                    |
| vel<br>rten        | Group name \$0.                                                                                                    |
| e                  | Add group Cancel 2                                                                                                    |
| 8                  | Students learn how to recognize and identify the different types of bullying, how it affects th<br>involved, and how to deal with it using the three elements of ACT – Act, Care, and Teil.<br>- Learn More |

8. Upon subsequent course enrollments, you can choose to register a previously created group of students to the course, or create a new group.

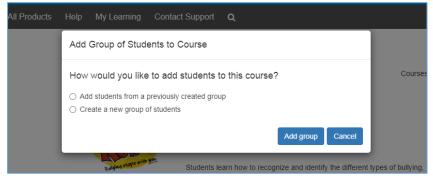

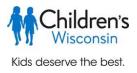

9. To add the course to a previously created group, click in the box next to 'Group name' and a dropdown list of your groups will appear. Select the group you want to have access to this course and select 'Add group'. \*\*You must ensure that all users have been created and have "enrolled" status in the "Manage Users" section before selecting an existing group. The group name will not appear until those users have finished processing and have enrolled status.\*\*

| All Courses All Products | Help My Learning Contact Support Q                                                      |
|--------------------------|-----------------------------------------------------------------------------------------|
| ourses                   | Add Group of Students to Course                                                         |
| Tags                     | How would you like to add students to this course? Courses per page: 10                 |
| Course Topic             | Add students from a previously created group                                            |
| Grade Level              | Create a new group of students     \$0.0                                                |
| Kindergarten             |                                                                                         |
| 1st Grade                | Group name Test 4th (Act Now! 4 V Students                                              |
| 2nd Grade                | Add group Cancel                                                                        |
| 3rd Grade                | types of builying, how it affects those                                                 |
| 4th Grade                | involved, and now to dear marile using the times clements of ACT - Act, Care, and Tell. |
| 5th Grade                | + Learn More                                                                            |

10. Once you add your group to the course, click 'Check Out'.

| M        | Childr<br>Wiscon         | e <b>n's</b><br>Isin |      |                      |   | You are logge                                                                                                    | d in as <i>Jenny test</i>   Log Out 🛛 🧲 |
|----------|--------------------------|----------------------|------|----------------------|---|----------------------------------------------------------------------------------------------------|-----------------------------------------|
| Home     | All Courses              | My Learning          | Help | Contact Support      | ۹ |                                                                                                    |                                         |
| All C    | ourses                   |                      |      |                      |   |                                                                                                    |                                         |
| Filter b | y Tags                   |                      |      |                      |   |                                                                                                    | Courses per page: 10 🗸                  |
| 0        | Course Topic             |                      |      |                      |   | Act Now! 4th Grade                                                                                                    | <del>\$5.00</del>                       |
| •        | Grade Level              |                      |      | J.GI                 |   | Begins 08/01/2020                                                                                                    | \$0.00                                  |
| 0        | Kindergarten             |                      |      | NO.0                 |   |                                                                                                    | 2                                       |
|          | 1st Grade<br>2nd Grade   |                      |      | Endying stops with 2 |   |                                                                                                    | 2                                       |
| 0        | 3rd Grade                |                      |      |                      |   | Students learn how to recognize and identify the different type                                                                                             | bulk q, how it affects those            |
| •        | 4th Grade                |                      |      |                      |   | involved, and how to deal with it using the three elements of A<br>+ Learn More                                                                             | CT re, and Tell.                        |
| 0        | 5th Grade<br>6th Grade   |                      |      |                      |   |                                                                                                    |                                         |
|          | oth Grade<br>7th Grade   |                      |      |                      |   |                                                                                                    | Check Out                               |
| 0        | 8th Grade                |                      |      |                      |   |                                                                                                    |                                         |
| 0        | 9th Grade                |                      |      |                      |   |                                                                                                    |                                         |
|          | 10th Grade<br>11th Grade |                      |      |                      |   | It's UR Choice 4th & 5th Grade                                                                                                    | <del>\$5.00</del>                       |
|          | 12th Grade               |                      |      | <u>u</u> suk         |   | Begins 08/01/2020                                                                                                    | \$0.00                                  |
| 0        | Key Words                |                      |      | Choice               |   |                                                                                                    | Students                                |
| Clear fi | Iters                    |                      |      |                      |   | Students learn facts about drugs, including alcohol, tobacco, i<br>effects on the body, and how to resist peer pressure, make de<br>drug free. + Learn More |                                         |

- 11. You will begin the checkout process. You will be prompted to review your order summary. There is a progress bar in the upper right to show your progression.
  - a. If you need to change the number of students you are registering for the course, you can update the box below 'Seats'. If you update the number of seats, be sure to click the 'Update' box in the lower right.
  - b. If applicable, you may enter your coupon code here.
  - c. Next, check the box to agree to the terms of use (you can click on them to read the full terms) and then select 'Begin Check Out'.
  - d. If you need to remove this item from you cart, click the X in the "Remove" column.

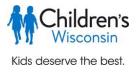

| Home All Courses My          | / Learning Help Contact Support | ۹      | 0%       |                             |                              |
|------------------------------|---------------------------------|--------|----------|-----------------------------|------------------------------|
| Check Out Summ               | nary                            |        |          | Beg                         | in Check Out                 |
| You are purchasing the follo | owing course(s):                | Price  | Students | Remove                      | Total                        |
| Net                          | Act Now! 4th Grade              | \$5.00 | 2        | X                           | \$10.00                      |
|                              | Total Price                     |        |          |                             | \$10.0                       |
|                              | Coupon Code                     |        |          |                             |                              |
|                              | Discount                        |        |          |                             | -\$10.0                      |
|                              | Net Price                       |        |          | I have read Terms of Use an | \$0.0<br>d I agree with them |
|                              |                                 |        |          | Update Beg                  | in Check Out                 |

12. In Step 1 of the checkout process, you will verify your school name and district. If you work at multiple schools, and are registering for this course for a different school than the one listed, you can update the school name by clicking on the dropdown arrow and choosing a different school within your district. Select 'Next'.

At the start of every school year, you will be asked to verify your profile information and should update your school or contact information as needed. Updating your school in your profile will also change it here during the checkout process.

\*\*If you are a returning user but have switched school districts, please go back to step 1 of this document and create a new account.

| <b>Childre</b><br>Wiscons | in's                                       |                                      | You are logged in as <i>Jenny test</i>   Log Out |
|---------------------------|--------------------------------------------|--------------------------------------|--------------------------------------------------|
| Home All Courses N        | ly Learning Help Co                        | ntact Support Q                      |                                                  |
|                           |                                            |                                      | 25%                                              |
|                           | Step 1: Scl<br>Choose the school that this | nool Details<br>order applies to.    |                                                  |
|                           | District Name*                             | Madison Metropolitan School District | ~                                                |
|                           | School Name*                               | Thoreau EI / Madison Metropolitan SD | ~                                                |
|                           |                                            | Next                                 |                                                  |
|                           |                                            |                                      |                                                  |
| Children's Wisconsin      |                                            | Terms Of Use                         |                                                  |

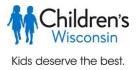

13. In Step 2, confirm that your group name is correct. Your account will automatically be added as a teacher of this group after the order is complete. If you would like to add additional teachers, you can do so at this step or after the checkout process is complete. For more details on the additional teachers, see step 18. Select 'Next' to continue.

| User data saved successiuny                                                                                                    |
|----------------------------------------------------------------------------------------------------|
| You are logged in as Jenny test   Log<br>Wisconsin                                                                                                    |
| Home All Courses My Learning Help Contact Support Q                                                                                                    |
| 50%                                                                                                    |
| Step 2: Review Classroom Information                                                                                                    |
| Please confirm the group name is correct. You will automatically be enrolled as a teacher in this course after the order is complete. If you would like to<br>add additional teachers, you can do so below. Once done, click "Next" to continue.                             |
| Usernames and passwords will automatically be generated for students assigned to this order. You can access this information on the Manage Users<br>page after your order is complete.                                                                                       |
| Act Now! 4th Grade                                                                                                    |
| Course group Group name Test 608                                                                                                    |
| Add additional teachers to this group<br>You are currently the only assigned teacher for this course.<br>I will enter the teacher's information myself                                                                                                    |
| <ul> <li>Generate anonymous information for this teacher (Note: This is commonly used when you need to create an additional teacher user account for your own use. For example, a school counselor delivering a single instructor-led course to multiple groups.)</li> </ul> |
| Teacher Email Teacher First Name Teacher Last Name                                                                                                    |
| Add teacher                                                                                                    |
| Next                                                                                                    |

14. In Step 3, review your order in the box on the left of the screen. If you need to make changes, select 'Return to Cart'. You may enter your credit card payment here if needed. Then if everything looks correct, select 'Submit'.

| Wisconsir                                                                                                    | <b>1'S</b>    | You are logged in as <i>Jenny test</i>   Log Ou                                                                                                    |
|----------------------------------------------------------------------------------------------------|---------------|----------------------------------------------------------------------------------------------------|
| ne All Courses My                                                                                                    | Learning Help | Contact Support Q                                                                                                    |
| Your order                                                                                                    | r summary     | Step 3: Review your order summary                                                                                                    |
| Description                                                                                                    | Amount        |                                                                                                    |
| Act Nowl 4th Grade<br>Test 608<br>Item number: 377<br>Item price: \$5.00<br>Students: 2<br>Extra teachers: 0<br>Item total: \$10.00<br>Discount: \$10.00 | \$0.00        | You are almost there, but your order is not yet complete. Please review your order details in the box on the left.<br>If you need to make changes, click "Return to Cart," If everything looks correct, click "Submit" to finalize your order. |
|                                                                                                    | \$0.00        |                                                                                                    |

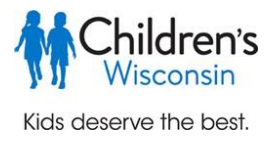

15. Your order is complete! Select 'Go to Manage Users' to access and download your student and teacher usernames and passwords.

| Wisconsin                                                                                                    | You are logged in as <i>Jenny test</i>   Log Out |
|----------------------------------------------------------------------------------------------------|--------------------------------------------------|
| Home All Courses My Learning Help Contact Support <b>Q</b>                                                                                                    |                                                  |
| Order number LMSCOK12-2501 has been processed for Act Nowl 4th Grade.<br>Login information for your students can be downloaded on the Manage Users page. Expandetails of<br>click the "Download selected student and teacher usernames and passwords" button.<br>Go to Manage Users | 100%                                             |
| Children's Wisconsin Terms Of Use<br>Copyright © 2020 Children's Wisconsin<br>Powered by LMScheckout                                                                                                    |                                                  |

16. You will receive a confirmation email for each course registration. You can also view this information in the 'Transaction History' of the 'My Learning' section.

| e-Lea | rning Course Registration Information                                                                                                    |                       |                                |                             |                                              |
|-------|----------------------------------------------------------------------------------------------------|-----------------------|--------------------------------|-----------------------------|----------------------------------------------|
| CE    | Children's Wisconsin e-Learning<br>Tue 10/27/2020 1:22 PM<br>To: Jenny Nichols                                                              |                       |                                |                             |                                              |
|       | Dear Jenny test,                                                                                                    |                       |                                |                             |                                              |
|       | We have successfully received your order for following course(s):                                                                           |                       |                                |                             |                                              |
|       | Description                                                                                                    | Quantity              | Price                          | Net Price                   |                                              |
|       | Act Now! 4th Grade - 08/01/2020<br>Product Code: 377                                                                                        | 3                     | \$5.00                         | \$0.00<br>Discount: \$15.00 |                                              |
|       |                                                                                                    |                       | Total Price                    | \$15.00                     |                                              |
|       |                                                                                                    |                       | Discount                       | \$15.00                     |                                              |
|       |                                                                                                    |                       | Shipping                       | \$0.00                      |                                              |
|       |                                                                                                    |                       |                                | Order Total: \$0.00         |                                              |
|       |                                                                                                    |                       |                                |                             |                                              |
|       | You can access this/these course(s) right now by navigating to the "My Learning" a<br>registration process to view and launch your courses. | area of this site. Yo | ou may return here: <u>k12</u> | healthykidslearnmore.co     | milliome. You must enter the username and pa |

### Managing Users

17. From the 'Manage Users' page, click 'Manage Users' beside the course for which you want to access teacher and student usernames and passwords.

| Wisconsin                                                            |                   |                  |                       |                                            | You a         | are logged i | n as <i>Jenn</i> y | / test   Log Out | 7 |
|----------------------------------------------------------------------|-------------------|------------------|-----------------------|--------------------------------------------|---------------|--------------|--------------------|------------------|---|
| Home All Courses My Learning Hel                                     | p Contact Sup     | port <b>Q</b>    |                       |                                            |               |              |                    |                  |   |
| My Learning<br>Manage Users                                          | Order<br>Number   | Purchase<br>Date | Course<br>Name        | School Name                                | Group<br>Name | Students     | EA<br>Tez          |                  |   |
| æ My Courses<br>督 Manage Users<br>▷ Transaction History<br>읍 Profile | LMSCOK12-<br>2501 | 07/08/2021       | Act Now!<br>4th Grade | Thoreau EI /<br>Madison<br>Metropolitan SD | Test<br>608   | 2            | 0                  | Manage<br>Users  |   |
| Change Password                                                      |                   |                  |                       |                                            |               |              |                    |                  |   |
| Children's Wisconsin                                                 |                   |                  |                       |                                            |               |              |                    |                  |   |

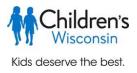

18. The 'Manager Users' page for each course has a lot of useful options:

- a. A list of anonymous student usernames and passwords are automatically created for each course. If you prefer to deliver the course teacher-led style using the teacher login only, you may disregard the student logins.
- <u>To download all of your usernames and passwords</u>, click on 'Download selected student and teacher usernames and passwords' button. <u>To download individual usernames and passwords</u>, select only the box or boxes alongside the users you wish to download. Then select 'Download selected student and teacher usernames and passwords'. See the red arrows. <u>IMPORTANT!</u>
   <u>Each time you download the usernames and passwords</u>, the passwords are reset.
- <u>To add additional students to the course</u>, select the blue 'Add students to this group' in the middle of the page and enter the additional number of student logins needed. Next go to step 19.
- d. <u>To give additional teachers access to the course</u>, go to the 'Assigned Teachers' box at the bottom of the page. Select if you would like to enter the teacher information or have the username randomly generated. The password will be randomly generated either way. Select 'add teacher'.

\*\*If you are delivering the same course to multiple groups and want to keep track of each group's progress, you will want to add an additional teacher login to each course and login with those login credentials each time you teach the course.

| Children's<br>Wisconsin<br>I Courses My Learning Help |                                                                                    |                                                         |                                 |                                                                                        |                            |                |                   |                 |  |
|-------------------------------------------------------|------------------------------------------------------------------------------------|---------------------------------------------------------|---------------------------------|----------------------------------------------------------------------------------------|----------------------------|----------------|-------------------|-----------------|--|
| Courses My Learning Help                              |                                                                                    |                                                         |                                 |                                                                                        |                            |                |                   |                 |  |
|                                                       | p Contact Sup                                                                      | port Q                                                  |                                 |                                                                                        |                            |                |                   |                 |  |
| Learning                                              |                                                                                    |                                                         |                                 |                                                                                        |                            |                |                   |                 |  |
| anage Users                                           | Order Numbe                                                                        | Purchase<br>Date                                        | Course<br>Name                  | School Name                                                                            | Group<br>Name              | Students       | Extra<br>Teachers |                 |  |
| My Courses<br>Manage Users                            | LMSCOK12-<br>2501                                                                  | 07/08/2021                                              | Act Now!<br>4th                 | Thoreau El /<br>Madison                                                                | Test<br>608                | 2              | 0                 | Manage<br>Users |  |
| Transaction History                                   |                                                                                    |                                                         | Grade                           | Metropolitan SD                                                                        |                            |                |                   |                 |  |
| Profile                                               | Assigned                                                                           | Group                                                   |                                 |                                                                                        |                            |                |                   |                 |  |
| Change Password                                       | Group                                                                              | name Test 6                                             | 508                             |                                                                                        |                            |                |                   |                 |  |
|                                                       | before do                                                                          | G: Ensure all stu<br>winloading, add<br>or this group.  |                                 |                                                                                        | s of "Enroll<br>ng another | led''          |                   |                 |  |
|                                                       | Choose th<br>and pass                                                              | e students and t<br>vords you would<br>nloaded they are | like to downlo                  | ad. If Contials                                                                        | hose userna<br>s have NOT  |                |                   |                 |  |
|                                                       |                                                                                    |                                                         |                                 | er usernames and pa                                                                    | isswords                   |                |                   |                 |  |
|                                                       | Students                                                                           | In This Group –                                         |                                 |                                                                                        |                            |                |                   |                 |  |
|                                                       | Select a                                                                           |                                                         |                                 |                                                                                        |                            |                |                   |                 |  |
|                                                       |                                                                                    | Thor                                                    | 10                              | thor@10.com                                                                            |                            |                | En                |                 |  |
|                                                       | _                                                                                  |                                                         |                                 |                                                                                        |                            |                |                   |                 |  |
|                                                       |                                                                                    |                                                         |                                 |                                                                                        |                            | Add student    | ts to this gr     | quo             |  |
|                                                       | Assigned                                                                           | Teachers                                                |                                 |                                                                                        |                            |                |                   |                 |  |
|                                                       | Select a                                                                           | ll teachers                                             |                                 |                                                                                        |                            |                |                   |                 |  |
|                                                       |                                                                                    | Email<br>irnichols24                                    | +test21@a                       | mail.com                                                                               |                            | Stat           | nplete            |                 |  |
|                                                       | imichols24+test21@gmail.com Complete  iwill enter the teacher's information myself |                                                         |                                 |                                                                                        |                            |                |                   |                 |  |
|                                                       | O Ge                                                                               | nerate anonym<br>ed to create an                        | ous informati<br>additional ter | ation myself<br>on for this teacher (<br>acher user account f<br>structor-led course f | for your own               | n use. For exa |                   |                 |  |
|                                                       | Teach                                                                              | er Email                                                | T                               | eacher First Name                                                                      |                            | Teacher Last   | Name              | K               |  |
|                                                       |                                                                                    |                                                         |                                 |                                                                                        |                            |                |                   |                 |  |
|                                                       |                                                                                    |                                                         |                                 |                                                                                        |                            |                | Add teache        | er              |  |

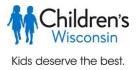

19. Once you select 'Add students to this group', a box will pop up where you can enter the number of students to be added to the group. You can also choose if you'd like them added only to this course or to all courses the group is currently enrolled.

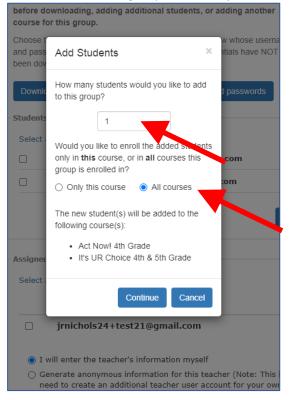

Select 'Continue' and you will see confirmation that the new student has been added to the group and courses selected. When you click 'manage users' for that course, the newly added student will be bolded until their username/password has been downloaded.

| Children's<br>Wisconsin                                       |                   |                  |                                      |                                            | You a         | re logged i | n as Jenny        | test   Log Out ] |
|---------------------------------------------------------------|-------------------|------------------|--------------------------------------|--------------------------------------------|---------------|-------------|-------------------|------------------|
| Home All Courses My Learning H<br>My Learning<br>Manage Users | Help Contact Supp |                  | to orders LMSC                       | DK12-2501 and LMS                          | COK12-250     | 2.          | _                 | ×                |
| r≊ My Courses<br>≝ Manage Users<br>⊳ Transaction History      | Order<br>Number   | Purchase<br>Date | Course<br>Name                       | School Name                                | Group<br>Name | Students    | Extra<br>Teachers |                  |
| ▲ Profile ▲ Change Password                                   | LMSCOK12-<br>2502 | 07/08/2021       | It's UR<br>Choice 4th &<br>5th Grade | Thoreau El /<br>Madison<br>Metropolitan SD | Test<br>608   | 3           | 0                 | Manage<br>Users  |
|                                                               | LMSCOK12-<br>2501 | 07/08/2021       | Act Now! 4th<br>Grade                | Thoreau El /<br>Madison<br>Metropolitan SD | Test<br>608   | 3           | 0                 | Manage<br>Users  |
| Children's Wisconsin                                          |                   | ,                | ferms Of Use                         |                                            |               |             |                   |                  |

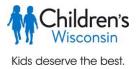

20. **IMPORTANT! Each time you download the usernames and passwords, the passwords are reset.** If you add an additional student or teacher, you can individually select only those new users to download their credentials by checking the box next to their username to avoid re-setting the passwords for the rest of the group.

|                                     | s and teachers from the sections below whose usernar<br>would like to download.                                                 | nes and                             |  |
|-------------------------------------|----------------------------------------------------------------------------------------------------|-------------------------------------|--|
| Download sele                       | ected student and teacher usernames and passwords                                                                               |                                     |  |
| Existing Enrolle                    | d Users in Course                                                                                                    |                                     |  |
| Unselect all u                      | Downloading this CSV will reset all selected student<br>LMS. If the CSV is lost, it must be downloaded again<br>wish to proceed | n to generate new passwords. Do you |  |
| <ul><li>High</li><li>High</li></ul> | Yes, I understand                                                                                                    | No, not yet                         |  |
|                                     |                                                                                                    | Add seats to this group             |  |
| - Assigned Teach                    | ers                                                                                                    |                                     |  |
| Select all teac                     | hers                                                                                                    |                                     |  |
| E                                   | mail                                                                                                    | Status                              |  |

21. <u>To access your courses in the Learning Management System (LMS)</u>, select 'My Learning' then select 'Launch' next to the course you choose to implement.

| Wisconsin                                                                                                    |                                               |              | You are logged in as Jenny test   Log Out <b>\</b> |  |  |  |
|----------------------------------------------------------------------------------------------------|-----------------------------------------------|--------------|----------------------------------------------------|--|--|--|
| Home All Courses My Learning He                                                                                | lp Contact Support <b>Q</b>                   |              |                                                    |  |  |  |
| My Learning<br>My Courses                                                                                      | Filter by: Select one V                       |              | Courses per page: 10 V<br>Search                   |  |  |  |
| <ul><li>Manage Users</li><li>Transaction History</li></ul>                                                     | Archive   Course Name 🜩                       | Start Date 🗢 | Last Access 🗢 Pros                                 |  |  |  |
| ♣ Profile ♠ Change Password                                                                                    | □   O It's UR Choice 4th & 5th Grade          | 08/01/2020   | Never Launch                                       |  |  |  |
|                                                                                                    | Act Now! 4th Grade                            | 08/01/2020   | Never Launch                                       |  |  |  |
|                                                                                                    | Course Name 🗢                                 | Start Date 🗢 | Last Access 🗢 Progress 🗢                           |  |  |  |
|                                                                                                    | Page 1 of 1, showing 2 records out of 2 total |              |                                                    |  |  |  |
| Children's Wisconsin     Terms Of Use       Copyright © 2020 Children's Wisconsin       Powered by LMScheckout |                                               |              |                                                    |  |  |  |

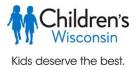

22. You will be taken directly to the LMS course menu for the course selected. For more information on accessing the LMS and implementing the courses see the LMS Teacher-Student Access and Navigation Instructions.

## Students can log into the LMS here: <u>https://elearning.healthykidslearnmore.com/login</u>.

| Mchildren's<br>Wisconsin                                                                                                    |   | あること、私ししこ                                                                                          | Jenny test Nichols I | test 📃 = |
|----------------------------------------------------------------------------------------------------|---|----------------------------------------------------------------------------------------------------|----------------------|----------|
| DASHBOARD RECORD OF LEARNING                                                                                                    |   |                                                                                                    |                      |          |
| # / My courses / Act Now! 4 (20-21)                                                                                                    |   |                                                                                                    |                      |          |
| ACT NOW! 4TH GRADE                                                                                                    | ۲ | Lesson 1                                                                                           | Your progress 🕚      |          |
| <ul> <li>Participants</li> <li>Grades</li> <li>Lesson 1</li> <li>Lesson 2</li> <li>Lesson 3</li> <li>Lesson 4</li> <li>Lesson 6</li> <li>Lesson 6</li> <li>Lesson 7</li> <li>Evaluation</li> </ul> |   | Letter to Parents  Pre-test  We Will Rise song  We Will Rise lyrics  Vocabulary                    | o                    |          |
| TEACHER'S GUIDE                                                                                                    | ٩ | Lesson 2                                                                                           |                      |          |
| Act Now! 4th Grade Teacher's Guide                                                                                                    | ٥ | Being a Friend video  Lesson 3                                                                     | 0                    |          |
| Connections to Standards<br>SEL Competencies<br>Technical Requirements                                                                                                    |   | What is Bullying? lesson     Destance     What is Bullying? worksheet     Destance     Busted game | 0                    |          |
| Transcripts                                                                                                    | _ | Parent Interview worksheet                                                                         | 0                    | 11:17 AM |

23. If you need assistance at any point in the registration process, select the 'Contact Support' tab and fill out the online form. You will be contacted by an e-Learning Representative who can assist you.

| Ŷ      | Wisconsin                                                                                                    |  |
|--------|----------------------------------------------------------------------------------------------------|--|
| Home   | e All Courses All Products Help My Learning Contact Support <b>Q</b>                                                                                                    |  |
| (      | Children's Wisconsin e-learning support                                                                                                    |  |
|        | Having a problem accessing or using our courses? Fill out the form below and one of our<br>representatives will be happy to assist you. Support is available Monday through Friday<br>from 8:00 am to 5:00 pm Central time. |  |
| I<br>( | Name*                                                                                                    |  |
|        | Email address*                                                                                                    |  |
|        | Phone                                                                                                    |  |
| :      | School                                                                                                    |  |
|        | Describe the problem you are experiencing*                                                                                                    |  |
|        |                                                                                                    |  |
|        |                                                                                                    |  |
| :      | *- required                                                                                                    |  |
|        | Submit                                                                                                    |  |